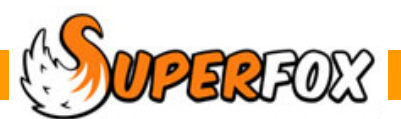

# SETTING DIARY

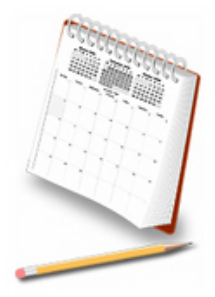

#### *Go > Home > Day Planner > Setting Diary >*

The Setting Diary function tracks essential dates for the setting manager. These dates do not directly relate to staff or volunteers. That information is kept in the Staff Diaries.

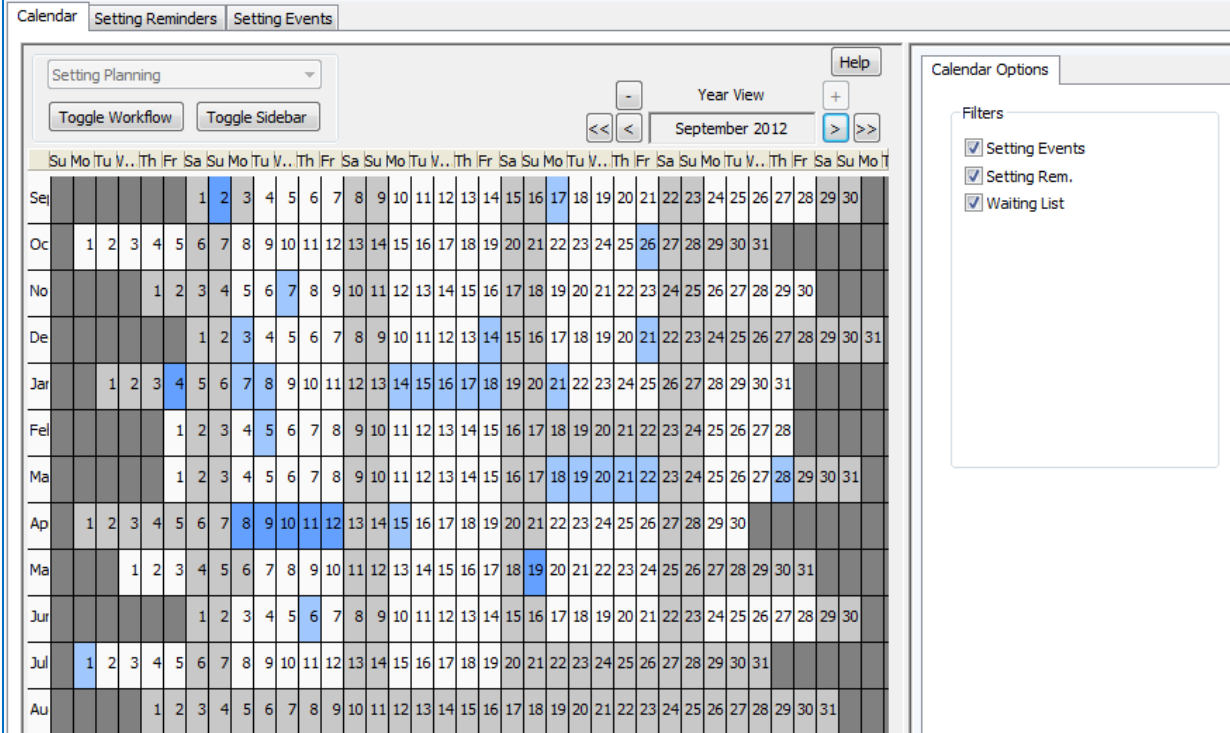

The **Setting Planning calendar** is used to manage .

- **Setting Reminders** Key dates for the setting insurance renewals, return dates, etc.
- **Setting Events** Events with a duration a week when decorators are visiting, etc.
- **Waiting List Events** Appointments that do, or do not affect availability (e.g. peer observation).

 *(The diaries shown here are from the Quick Start tutorial data.)*

The waiting list items are just displayed here, they are managed from:

#### *Go > Home > Family Details > Waiting List >*

The easiest way to make and see diary entries is to use the Calendar tab. You can also add and remove reminder and event entries using the other tabs, but their main purpose is to list and filter the diary entries for your convenience.

 $\sqrt{13.30}$  Software for Childcare Superheroes. © Helios Computing Ltd. 1

# Colours Used On The Setting Diary Calendar

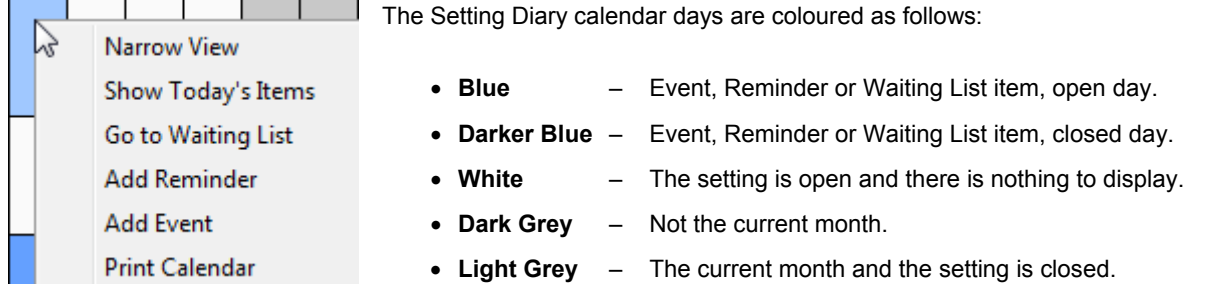

The calendar has a short right-click menu. This has the usual zoom in/out and print functions. It also has the ability to add setting reminders and events. You can also use the menu to go directly to the Waiting List to manage the Waiting List items.

The Setting Diary calendar navigates in the usual way and the sidebar allows you to choose which options are displayed on the calendar.

Toggle Sidebar

If you show the sidebar you can filter the calendar to show:

- Setting Events
- Reminders
- Waiting list children's start dates and next contact dates.

Filters V Setting Events V Setting Rem. V Waiting List

The calendar lists the day's entries when the calendar is in Weekly View.

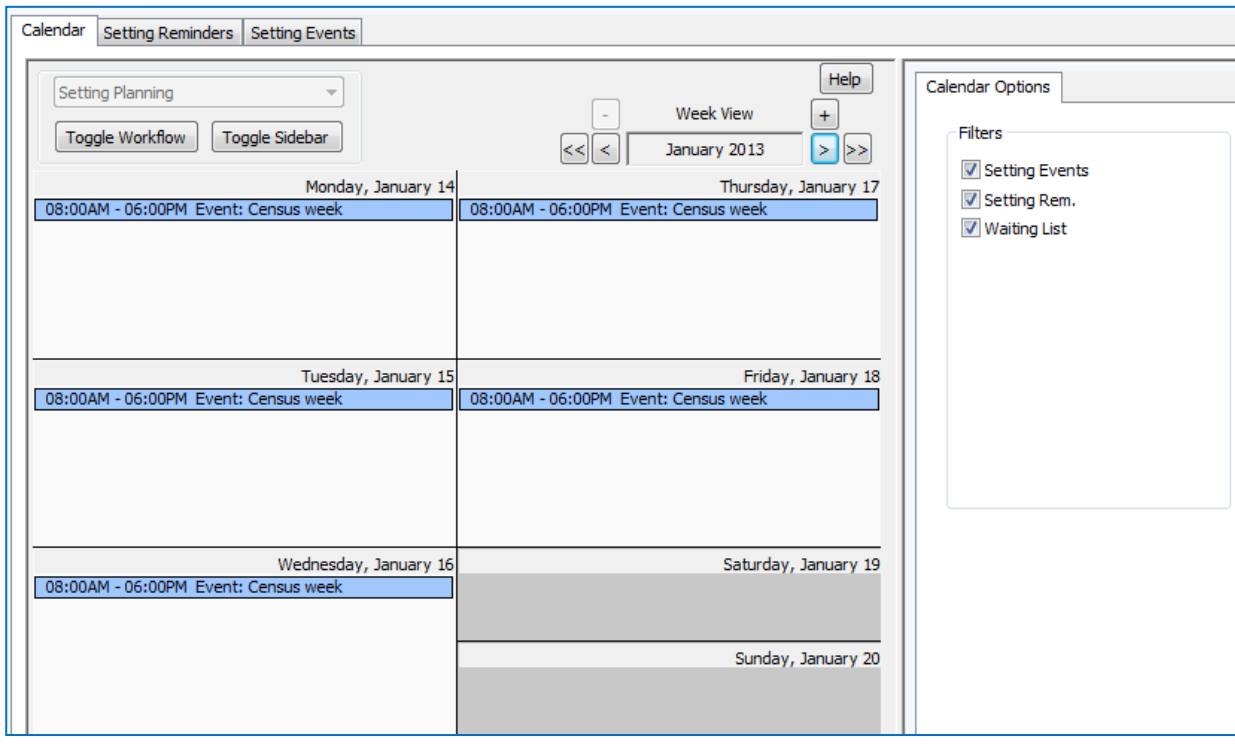

**Tip! Maximize.** The calendar display is quite large and if you are using a 1024 x 768 resolution monitor you will need to make your on work area as big as possible. Click on the maximise button (the middle control on the picture below). It may make your screen bigger. If not, don't worry, it's already as big as it will go. If it helps use the Toggle Workflow button to hide the Workflow Manager to free up some screen space.

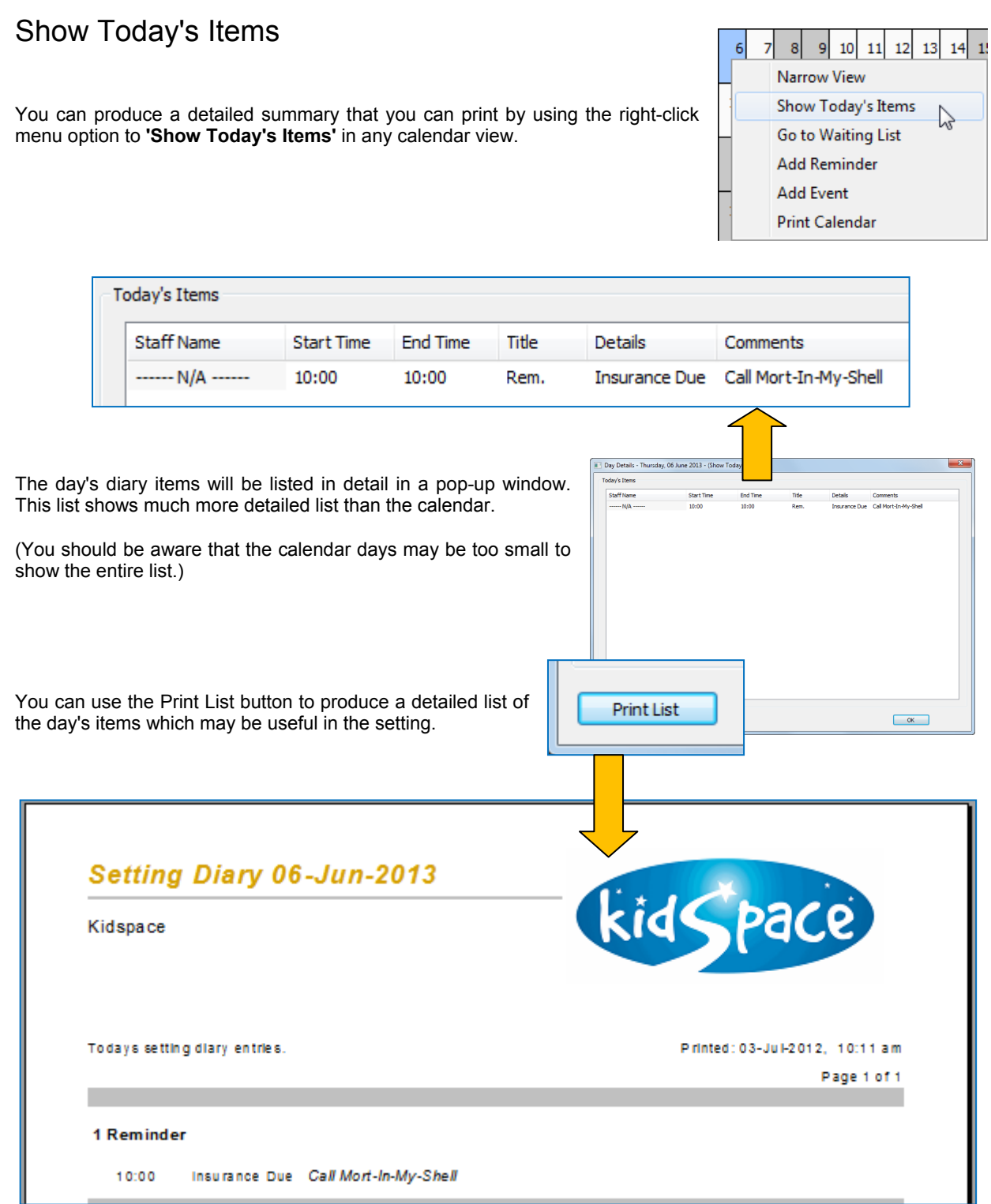

The day's diary items are grouped by type - reminder, event or waiting list. Here there is just 1 reminder.

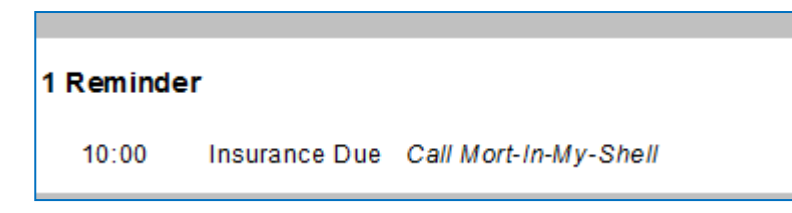

# Making Diary Entries

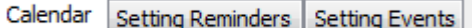

The easiest way to make and see diary entries is to use the Calendar tab. You can also add and remove entries using the other tabs, but their main purpose is to list and filter the diary entries for your convenience.

#### Setting Reminders

To add a reminder to the diary right click on the calendar day concerned. Choose 'Add Reminder' from the pop-up menu.

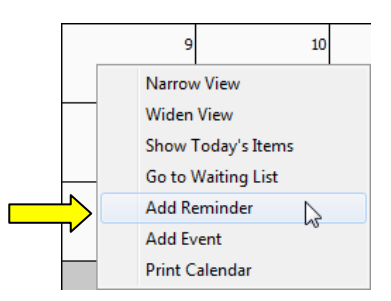

Reminders are very simple, they just have a title, date, time and description.

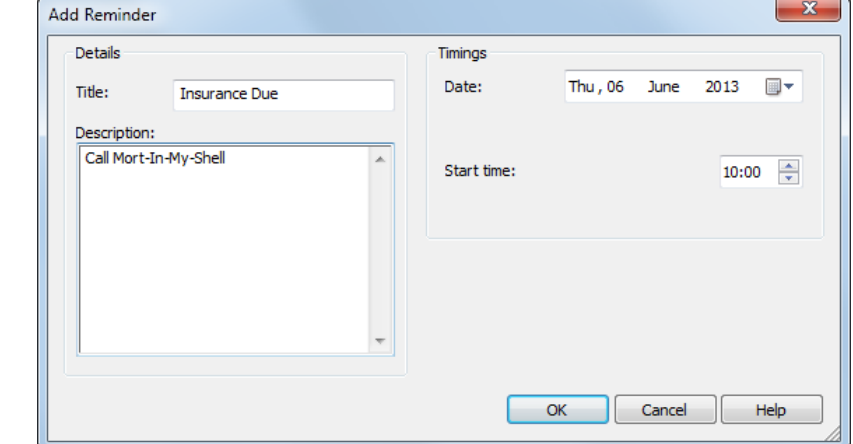

The reminders are listed on the Setting Reminders tab. You can add, edit or delete reminders from here too.

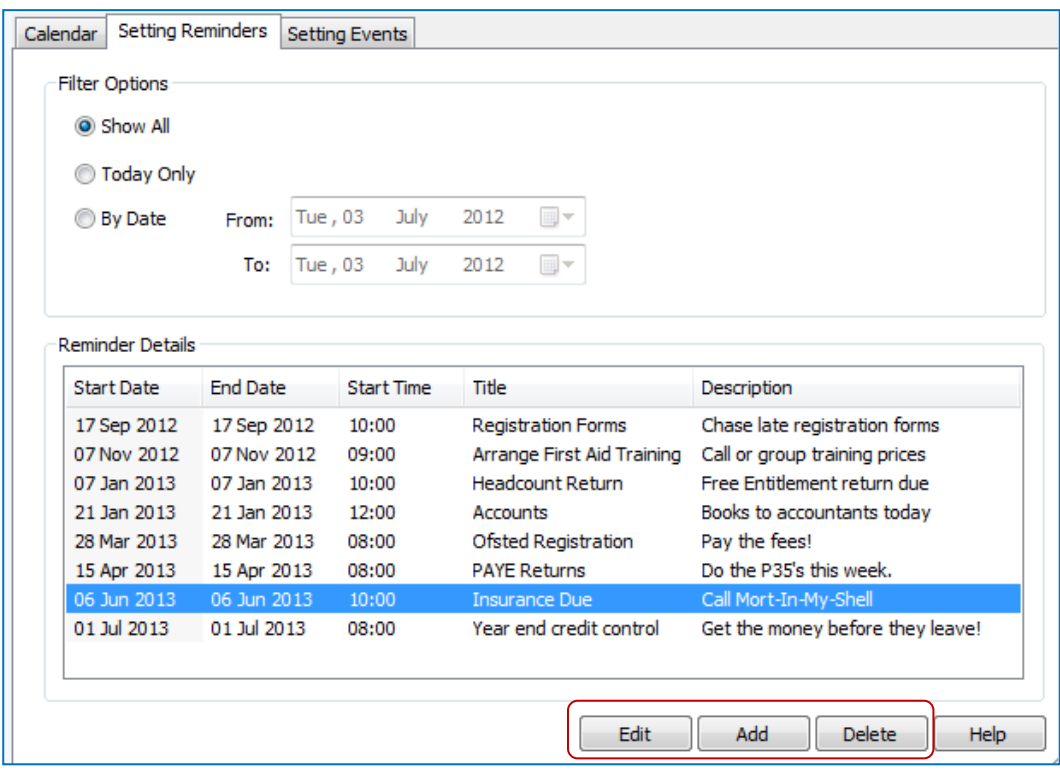

### Setting Events

To add an event to the setting diary right click on the calendar day concerned. Choose 'Add Event' from the pop-up menu.

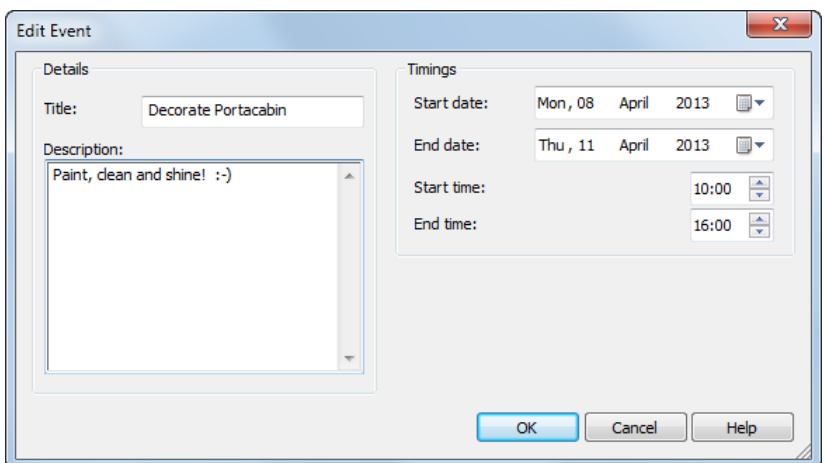

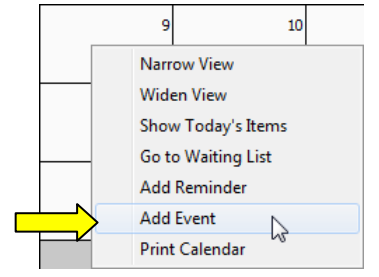

Add a title, description and start and end dates and times for the event.

Setting Events are listed on the Setting Events tab. You can add, edit or delete setting events here too.

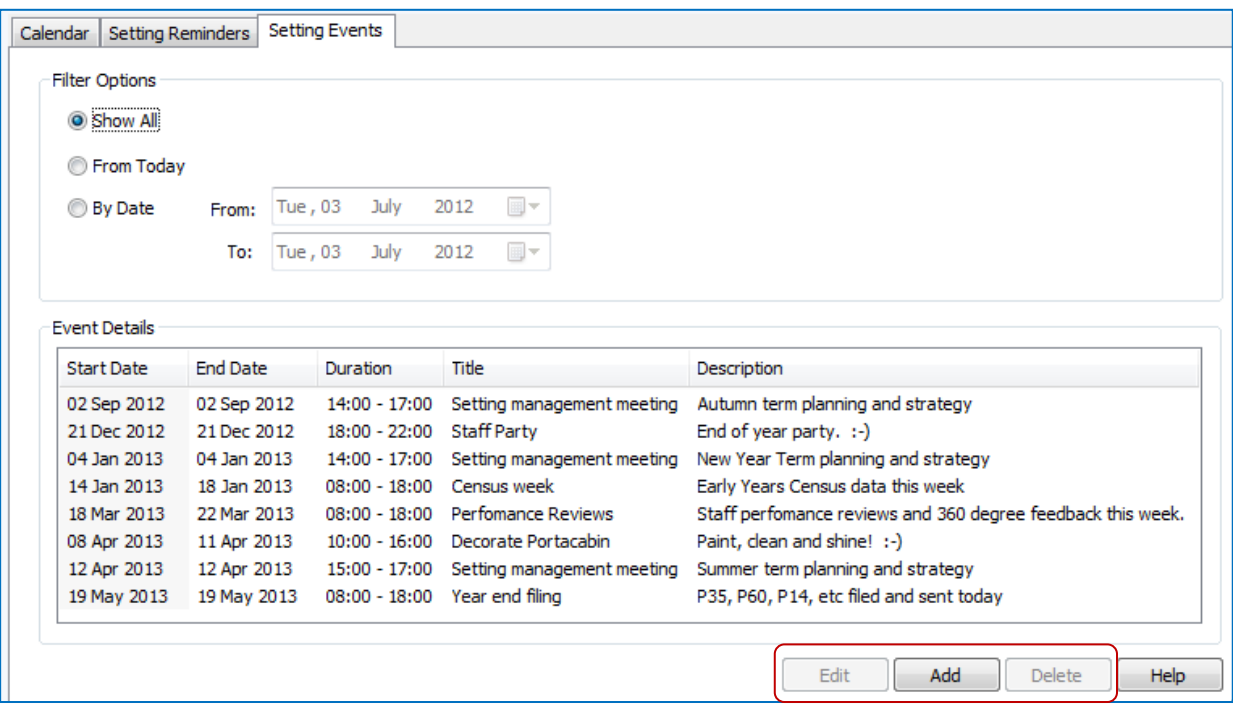

# Waiting List Items

To work with waiting list items use the right click menu for any day and choose the 'Go to Waiting List' option.

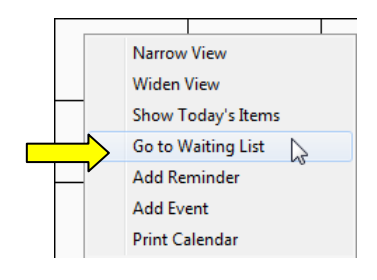

#### *End*

 $\hat{M}$  Software for Childcare Superheroes. © Helios Computing Ltd. 5